# TimeCare Pool för vikarier

TimeCare Pool krävs för att du som vikarie ska kunna ange när du vill och kan arbeta (lägga din tillgänglighet), se dina meddelanden och se din kalender i mobilen. Det fungerar på både, iPhone-, Android-telefoner och iPads. Här är en kort manual för att komma igång.

#### Behöver du hjälp med TimeCare Pool?

Kontakta samordnaren på din arbetsplats!

### Så loggar du in i TimeCare Pool

Klicka på länken eller skriv in webbadressen i webbläsaren på din mobiltelefon. Adressen är: <https://kavlinge.allocate-cloud.com/TimePoolWeb/>

Skriv in ditt användarnamn och lösenord:

- Användarnamn: Användarnamnet är samma som du använder för att logga in på datorn och består av fyra bokstäver och två siffror. Du har fått ditt personliga användarnamn både per mejl och sms.
- Lösenord: Första gången du loggar in är lösenordet TimePool som ett ord och med stort T och stort P. När du loggar in första gången är du tvungen att byta lösenord. Byt till något hemligt som bara du vet.

Om du inte har arbetat i TimeCare Pool på ett antal minuter blir du med automatik utloggad. Det du sist arbetade med och inte hade sparat försvinner.

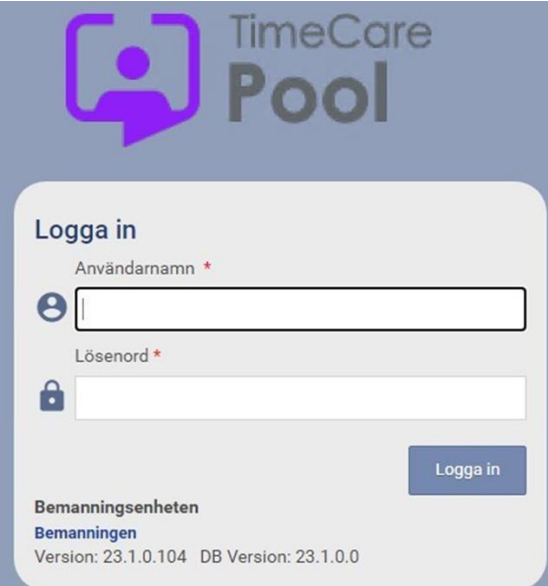

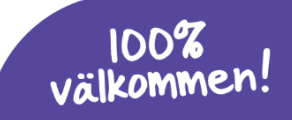

# Byt lösenord

Första gången du loggar in ska du byta lösenord:

- Skriv TimePool på första raden.
- Skriv sedan ditt nya lösenord två gånger i raderna under.
- Klicka på Spara.

Du har nu bytt lösenord.

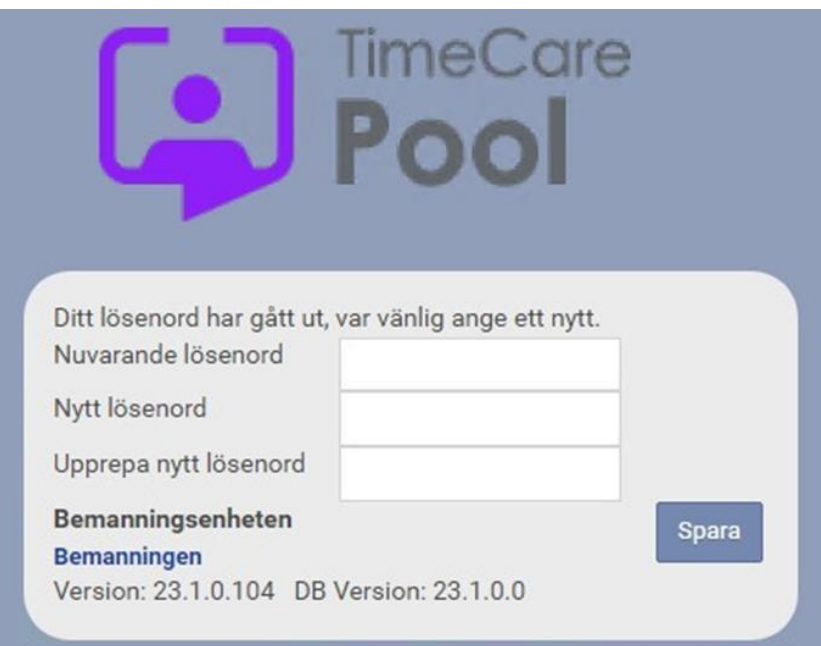

## Startsidan

När du loggat in kommer du till startsidan. Ditt namn står längst upp på sidan. Här kommer du åt din kalender, dina förfrågningar och dina meddelanden. För att komma tillbaka till startsidan när du är inne i någon annan del klickar du på Menyknappen uppe till vänster.

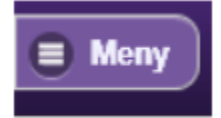

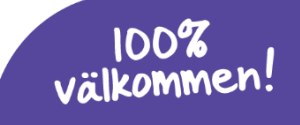

#### Kalendern

För att öppna kalendern, klicka någonstans på det lila fältet med texten "Kalender".

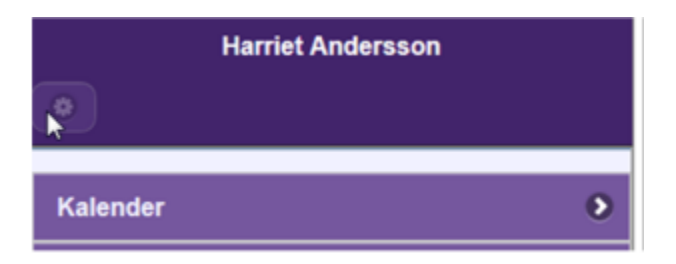

Genom att trycka på lilla kugghjulet till vänster kommer du åt dina inställningar.

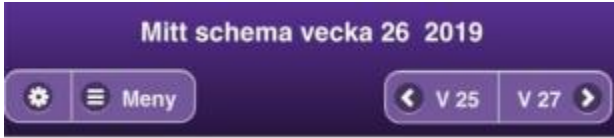

Inställningarna styr vad som visas i kalendern. Från början är allt ibockat, bocka ur det du inte vill se. Tryck på spara efter att du har gjort dina val.

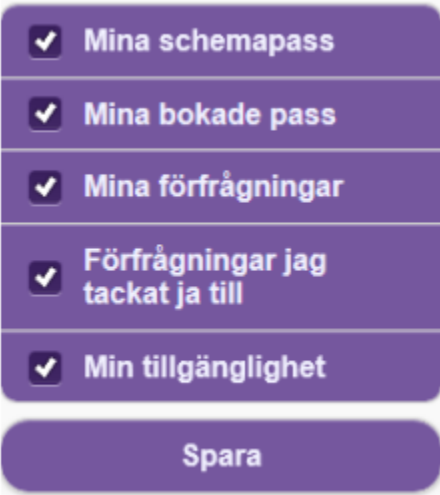

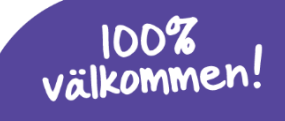

## Mitt schema

Kalendern visar en vecka i taget. Överst syns veckonumret för den vecka som visas just nu. I kalendern ser du din tillgänglighet och bokningar.

För att navigera till föregående eller nästkommande vecka klickar du på rutan med veckonumret på.

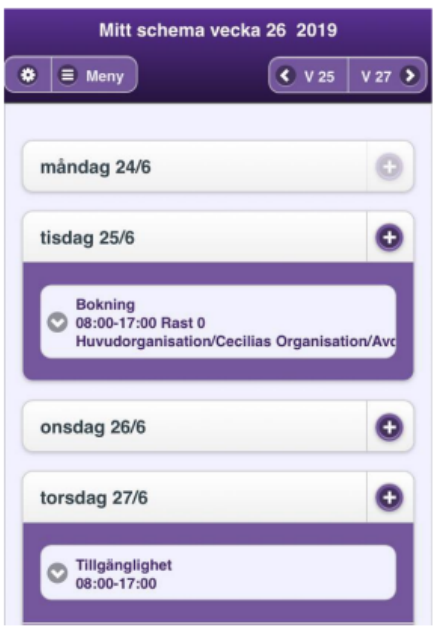

# Ange när du vill och kan jobba

Du lägger till ny tillgänglighet, det vill säga skriver in när du vill och kan jobba, genom att klicka på plustecken för att öppna datumet. På varje dag lägger du sedan till mellan vilka klockslag du är tillgänglig (se nästa sidan).

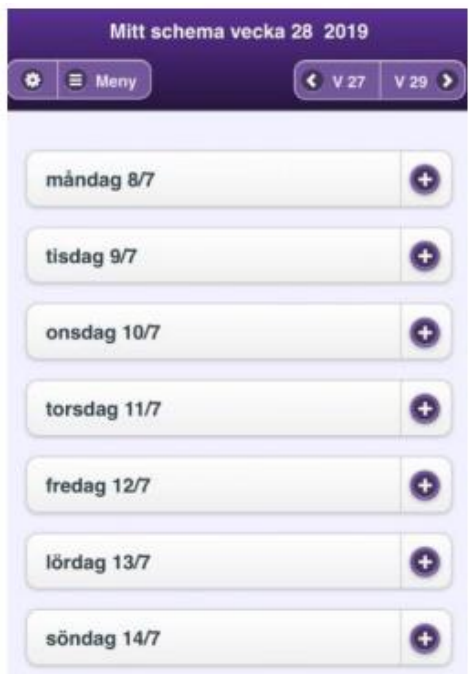

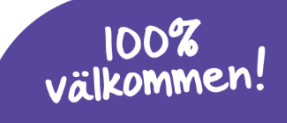

Skriv in mellan vilka klockslag du vill jobba. Inmatningen av klockslag ser olika ut på olika telefoner. Antingen får du skriva in klockslaget med siffror, eller välja genom att rulla fram rätt klockslag.

- Från: Klicka på rutan under "från" för att lägga in starttiden för din tillgänglighet
- Till: Klicka på rutan under "till" för att lägga in sluttiden på din tillgänglighet.
- Spara: Glöm inte att Spara (klicka på Spara).

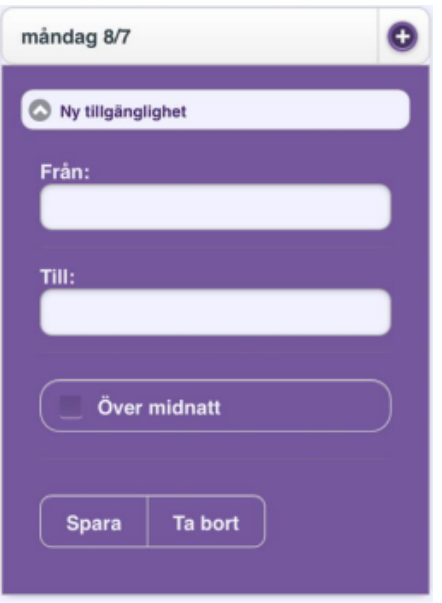

Så här ser det ut om du har lagt in din tillgänglighet på den 8:e december:

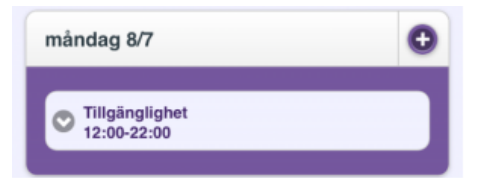

Tillgänglig över midnatt? Om du kan jobba (är tillgänglig) fram till och med och över midnatt registrerar du det genom att kryssa i rutan Över midnatt.

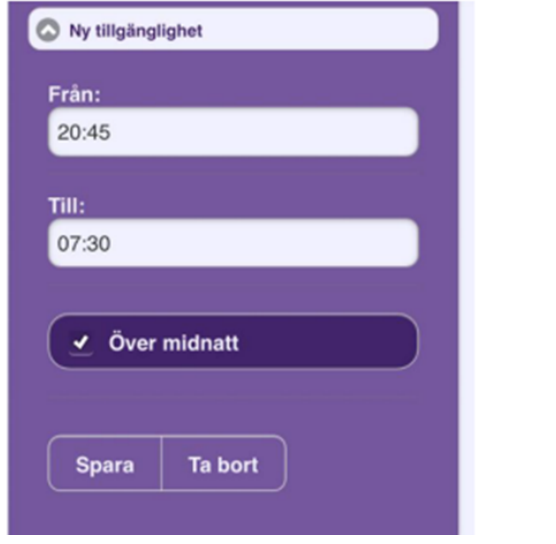

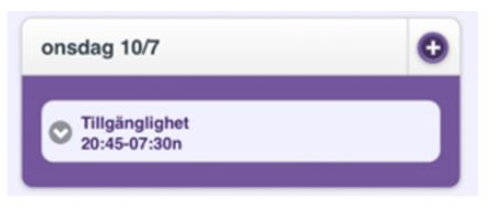

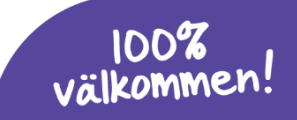

## Ta bort när du kan jobba

Gör så här för att ta bort tillgänglighet som du redan har lagt in:

- Klicka på den tillgänglighet som du vill ta bort.
- Klicka på "Ta bort" när tillgängligheten har öppnat sig.

Tillgängligheten är nu helt borta.

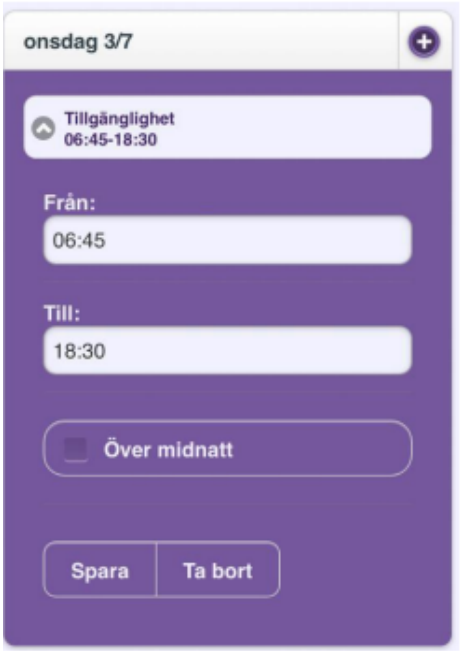

# När du blivit bokad

Om du blir bokad på en beställning uppdateras din kalender med bokningsinformationen. För att se mer information om bokningen klickar du på den.

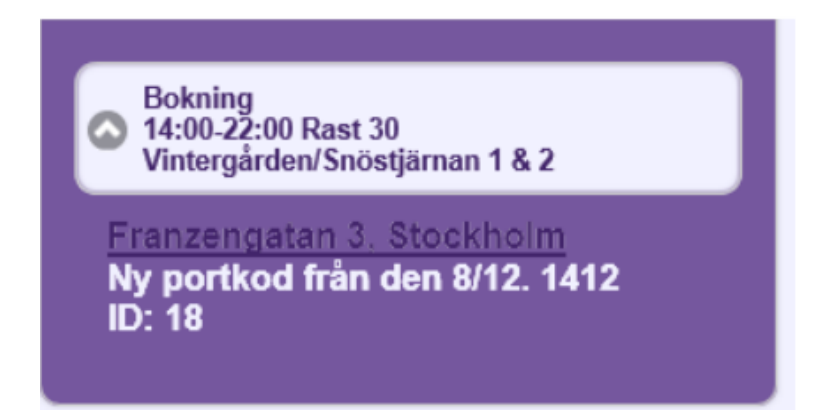

### Adressen i passet – se karta

I förfrågan och bokningar kan det finnas en adress. Om du klickar på adressen öppnas en karta och du får se var någonstans förfrågan/bokningen gäller.

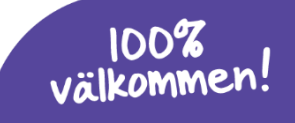

#### Mina meddelanden

För att öppna Mina meddelanden, klicka någonstans på det lila fältet.

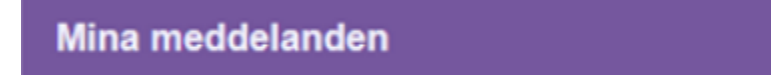

Här ser du dina meddelanden.

Meddelandena visas i datumordning när de skickades. Det kan vara följande typer av meddelande:

- Bokning
- Avbokning
- Välkomstmeddelande (detta meddelande får du första gången du blir bokad på en arbetsplats)
- "Fritext" (dessa meddelanden är meddelanden som inte hänger ihop med någon bokning)

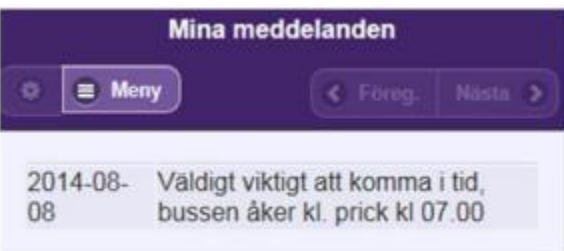

## Kom ihåg!

Det är viktigt att du registrerar när du kan och vill jobba (din tillgänglighet). Om du inte gör det kommer vi inte att få upp dig vid sökningar. Viktigt är också att du uppdaterar din kalender om det sker förändringar så att du inte anger att du kan jobba en dag, du inte kan eller vice versa.

Bokat jobb skickas ut via sms. I sms:et står det datum, tid, adress och telefonnummer till enheten. Du kan inte tacka nej till jobb då du lagt tillgänglig tid i kalendern och blivit bokad.

Inställelsetid är max 45 min vid bokning samma dag. När du lägger dig tillgänglig i din kalender i TimeCare Pool har du samtidigt medgett att du tackar ja till jobb under denna tillgängliga tid.

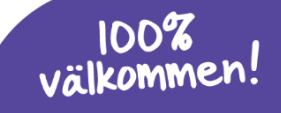

## Nyhet i TimeCare Pool

En nyhet med TimeCare Pool är att de enheter som du är inskolad vid, det vill säga de enheter där du har gått bredvid på, kan lägga ut lediga arbetspass som du kan anmäla intresse för. De syns som lediga jobb när du loggar in i TimeCare Pool.

Det är därför av yttersta vikt att du är inloggad i TimeCare Pool ofta för att ha möjlighet att anmäla dig till lediga jobb. Tryck på anmäl intresse om du vill jobba!

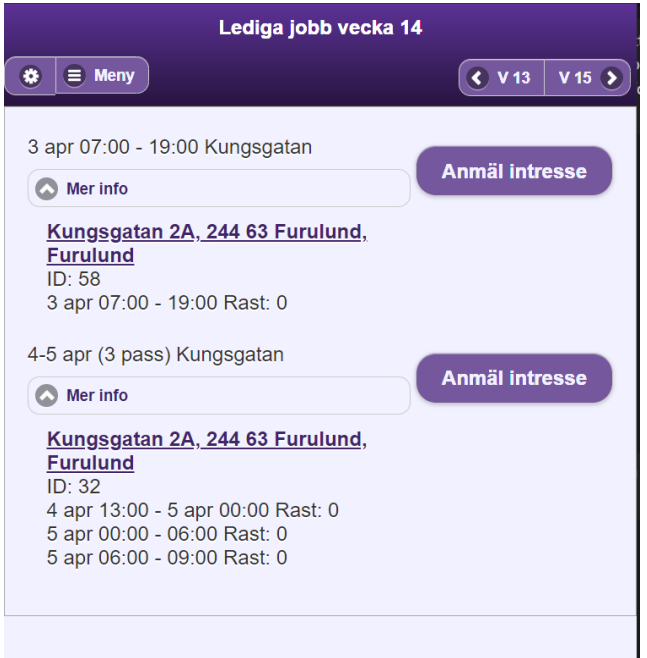

Tryck på kugghjulet uppe till vänster så kommer en ruta med texten "Visa endast pass där jag har tillgänglighet" upp. Bocka ur den för att kunna se alla pass.

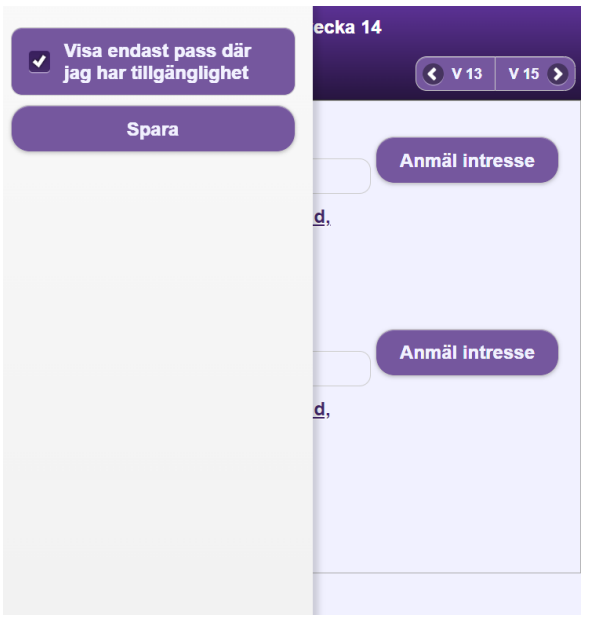

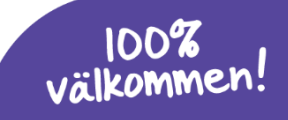